# **HOW-TO GUIDE**

### **Routing Rules**

**Create a new rule**

As an **Internal Reviewer** you will use **Routing Rules** to automatically fill the appropriate bundles once the applications have been pushed to AppReview; for example, you could create bundles for specific courses or research projects.

From the **Coordinate** tab, make sure that you have selected the appropriate **Review Pool** group from the selector in the top right of the screen. **The Review Pool** that you choose will only show bundles and applicants applicable to that pool.

#### $\bullet$  $\triangle$  $\mathbf{r}$ 8 COOPDINATE AppReview REVIEW **Routing Rules** Dashboard Applicants Reviewers **Bundles** Exports Default Pool **Manage Routing Rules Pause Routing Pulc** Routing Rules allow applicants to be automatically assigned to bundles, Rules are evaluated in a sequence - if an applicant does not match the first rule, then check the second rule, and so on until the applicant finds a rule that matches and gets assigned to the associated bundle. Applicants will not be assigned to the second rule, and so on until the applicant finds a rule The routing rules are currently turned ON. Routing rules can only be edited when they are paused. How can I edit routing rules? Order **Rule Name Bundle Name Bundle Status Rule Status** Bundle123 Routing Rule 1 Passed due date Active

Click on the **Routing Rules** tab and as long as there is a bundle available in the Review Pool you've chosen, the **Manage Routing Rules** screen will show. This screen shows you whether there are already any rules set up for any bundles in your selected review pool.

If there are any existing routing rules set you will need to click **Pause Routing Rules**, then click the **Add Rule** button to set the routing rule details. This is in the bottom left hand corner of the screen.

In the next screen, you should name your rule and add a simple description to allow others to see what the rule does. Keep this simple and within the naming convention for your area/team.

Choose a bundle to assign applicants to using the drop-down box. You will now be able to choose the criteria for your Routing Rule filter.

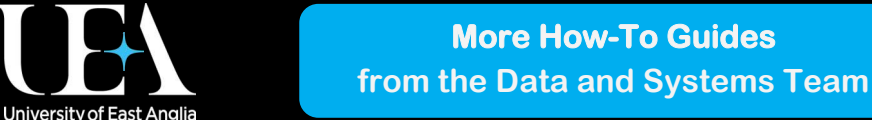

ppReview

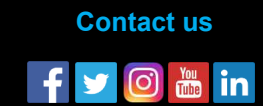

# **HOW-TO GUIDE**

## **Routing Rules**

**Create a new rule**

**University of East Anglia** 

You will now be able to choose the criteria for your Routing Rule filter. If you select **Application field** this will show all available options from the ApplyYourself application form - be aware that this is in the order of application form pages shown in AY. In the example below we have selected for programmes specified from a list taken from the 'programme offered' section of the decision processing screen to appear in this bundle. At present no courses have been selected from the list.

#### $QQ$ noesons)<br>AppReview REVIEW COORDINATE 2  $\mathsf B$ Default Pool Dashboard **Bundles Routing Rules Exports** Applicants Reviewers Add Routing Rule Define the rule criteria and select a bundle to assign applicants that meet the criteria. Details Name\* Test workflow Description Test worklow  $\sim$ Bundle to assign applicants to:<sup>\*</sup> Test Bundle  $\tau$ **Routing Criteria** Group 1 Add Remo  $\bullet$  $\mathbf{v}$  in List  $\ddot{\circ}$

When you have built your rules and are finished, click the **Save and Finish** button.

You should now see a list of all your routing rules for the review pool you've selected. To switch your new rule on, tick the 'Activate' box, then click **Save** and then click **Resume Routing Rules**. Applicants should now route straight to the correct bundle when they are referred to AppReview from AY.

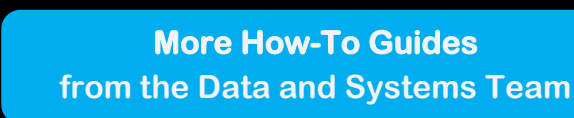

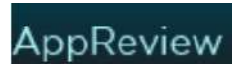

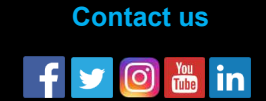

Cancel